## 8 挿入位置を選び、6%をタッチする

## 撮影日を選んでプレイリストを作る

動画を撮影日ごとにまとめて並べ、プレイリストを作ります。

*1* 再生モードにする

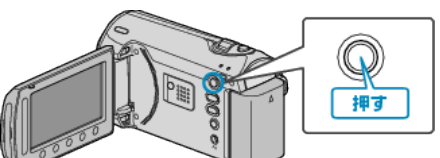

*2* 動画を選ぶ

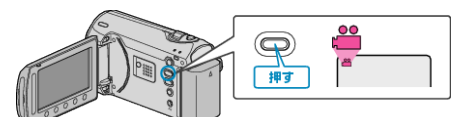

3 **@ をタッチして、メニューを表示する** 

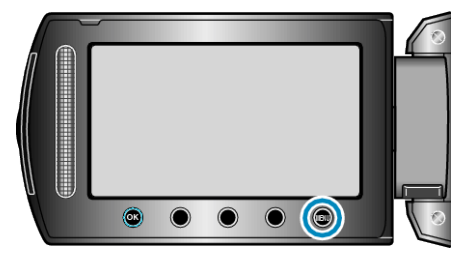

4 "プレイリスト編集"を選び、<sup>®</sup>をタッチする

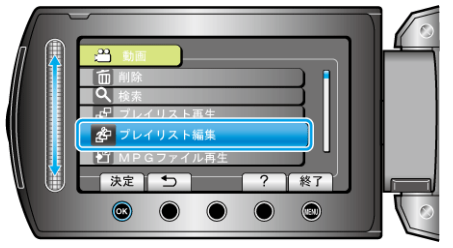

5 "新規作成"を選び、6%をタッチする

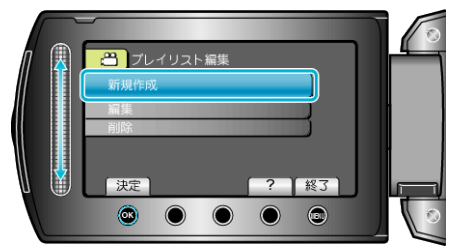

6 "日付ごとに取り込む"を選び、<sup>®</sup>をタッチする

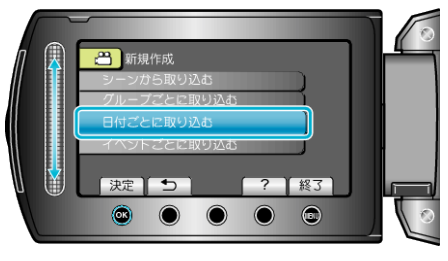

*7* プレイリストに並べる日付を選び、C をタッチする

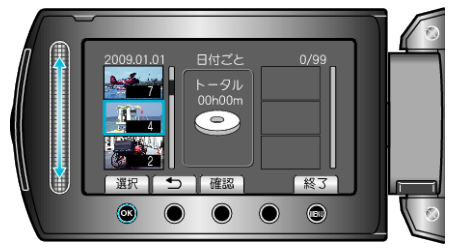

● "確認"をタッチすると、選んだ動画を確認できます。

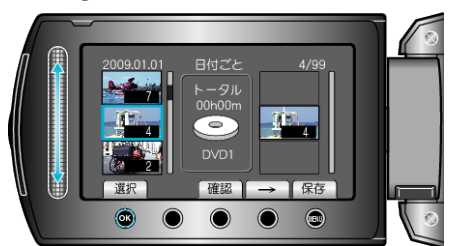

- 右側のプレイリストに選んだ動画が追加されます。
- プレイリストに追加した動画を消すには、「→」をタッチして消したい 動画を選び、6%をタッチします。
- 手順 7~8 を繰り返し、プレイリストに動画を並べます。
- *9* 並べ終わったら、D をタッチする

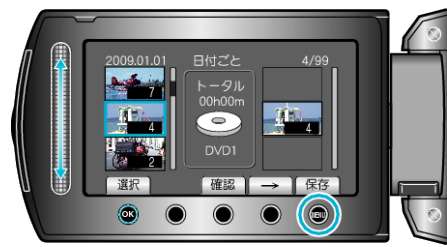

 $10$  "保存して終了"を選び、<br /> **E をタッチする** 

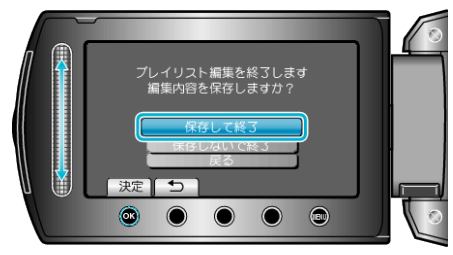